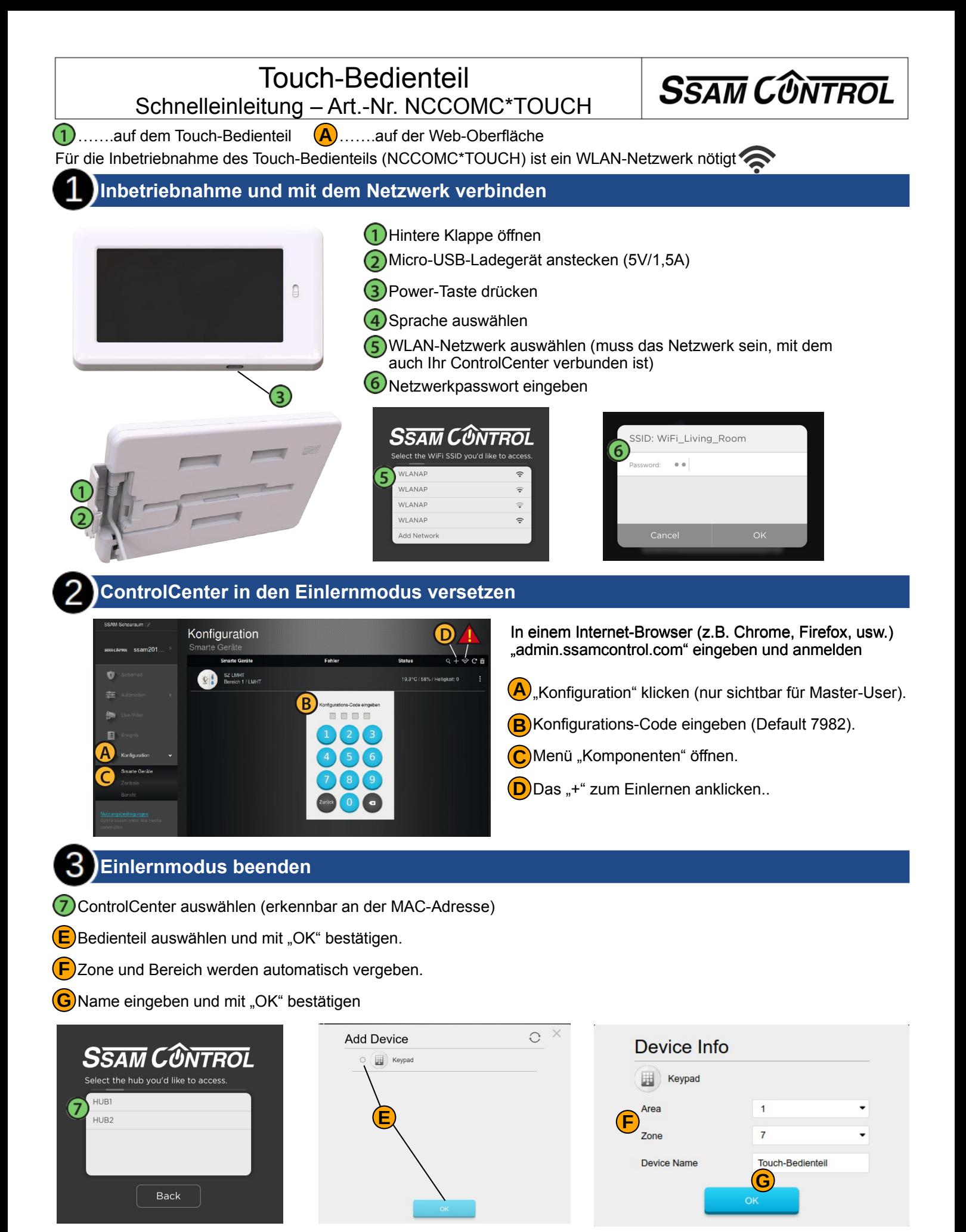

### **Nicht sofort erfolgreich?**

WLAN Zugangsdaten sind richtig? Zur Kontrolle Notebook/Smartphone anmelden. Vergleiche Sie die IP Bereich Zentrale in der Konfiguration und den IP Bereich des WLAN am Notebook oder Smartphone Muss identisch sein. IT zur Hilfe nehmen.

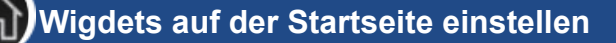

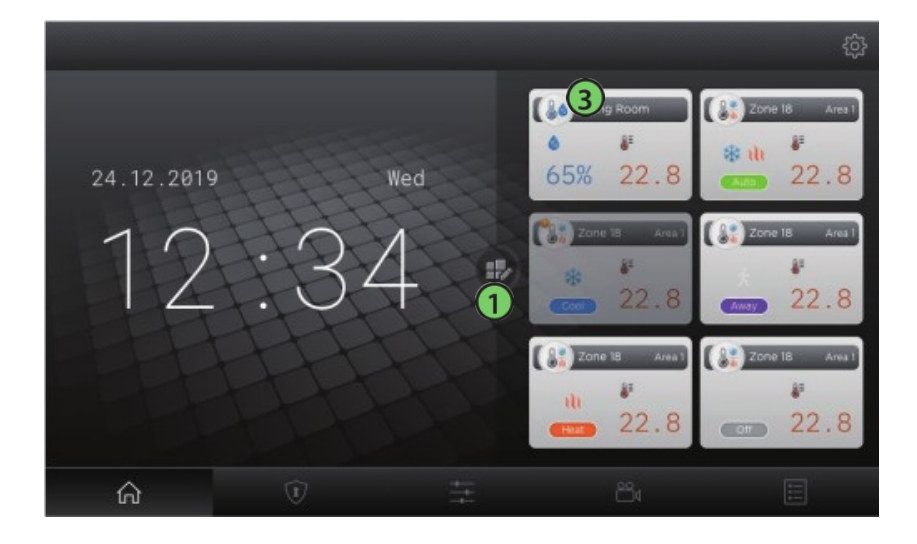

Auf der Startseite können Sie bis zu 6 Widgets von HVAC- Komponenten

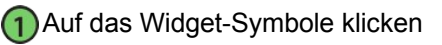

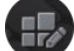

Gewünschte Komponente auswählen

- Widget wird auf der Startseite angezeigt
- Um das Widget zu bearbeiten, auf das Widget tippen und gedrückt halten
- Auf das Widget-Symbol tippen um die Widgets zu entfernen oder weitere auszuwählen.

### **System-Modus**

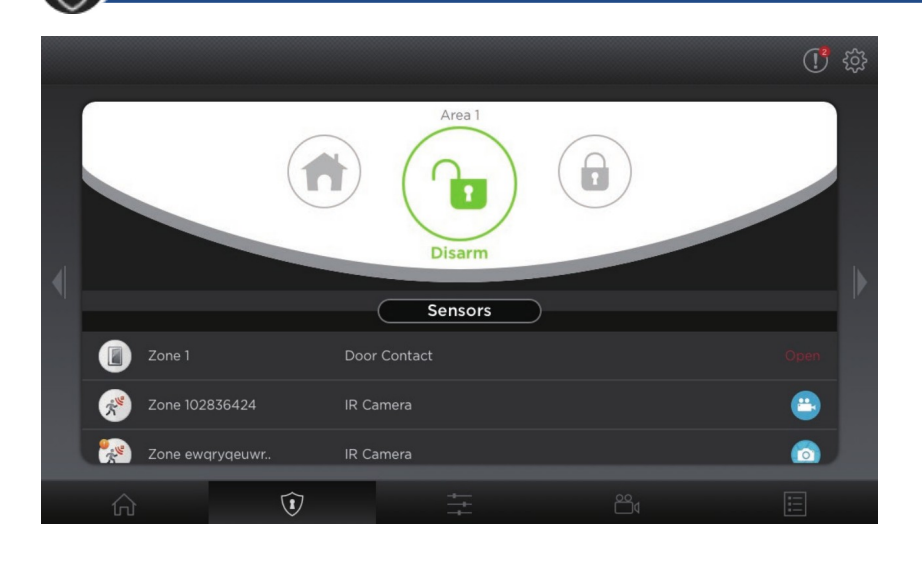

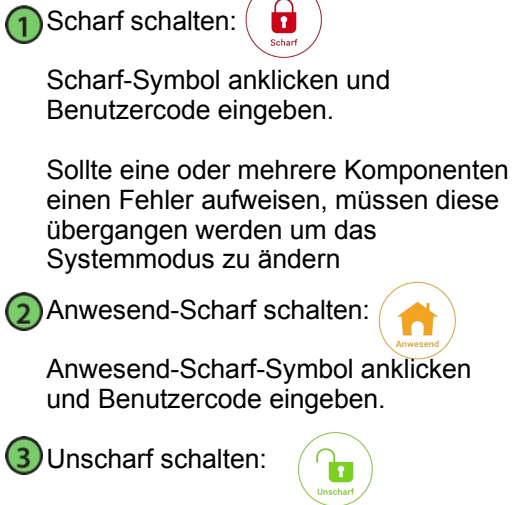

Unscharf-Symbol anklicken und Benutzercode eingeben.

## **Automation**

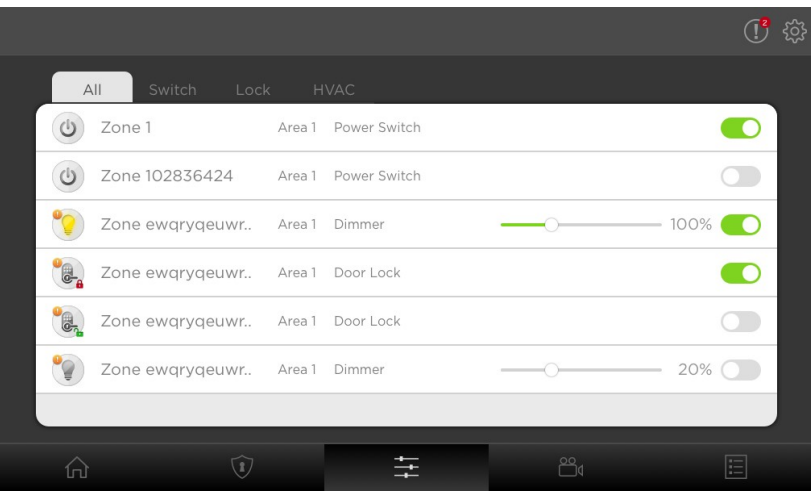

Hier haben Sie zugriff auf folgende Menü-Punkte:

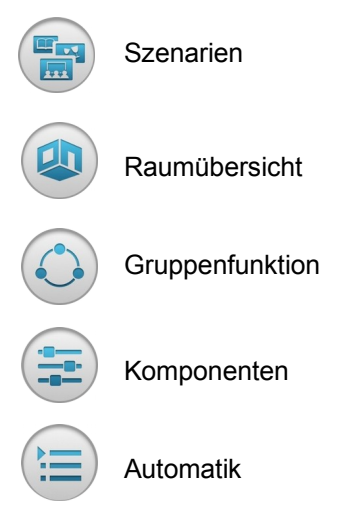

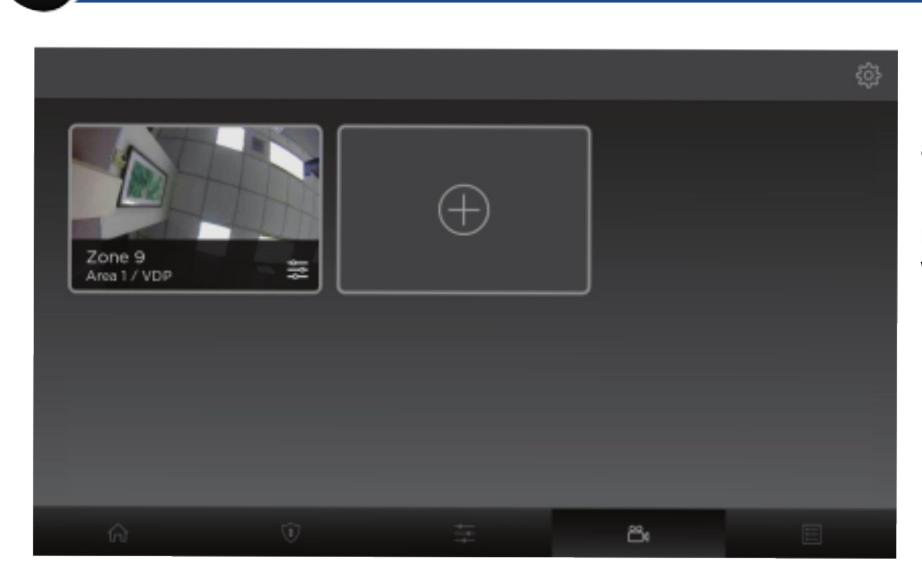

#### Hier werden alle eingelernten Kamera-Komponenten (NCCAMC\*IPCAM) angezeigt

Mit einem Tippen auf das Plussymbol können Kamerakomponenten eingelernt werden.

# **Ereignisspeicher**

**Video** 

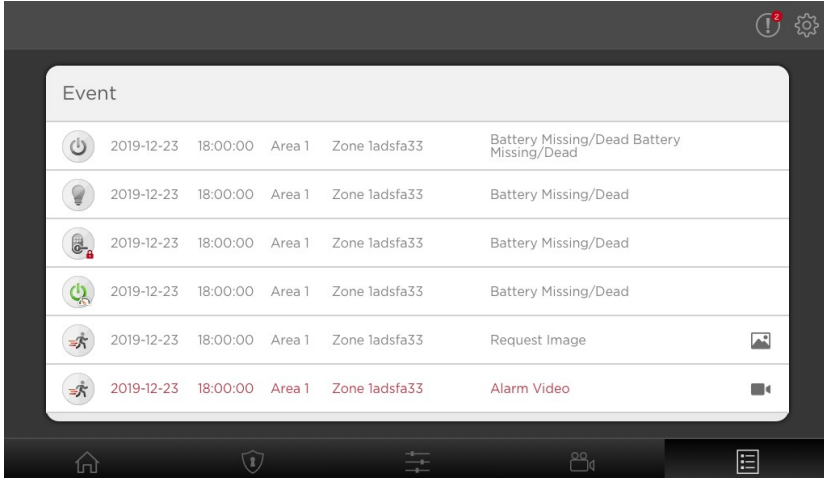

#### In der Ereignisliste der App werden alle Systemereignisse der Zentrale und aufgezeichnete Bilder bzw. Videos abgespeichert.

Die Zentralen verfügen über einen Speichermöglichkeit von bis zu 500 Ereignissen.

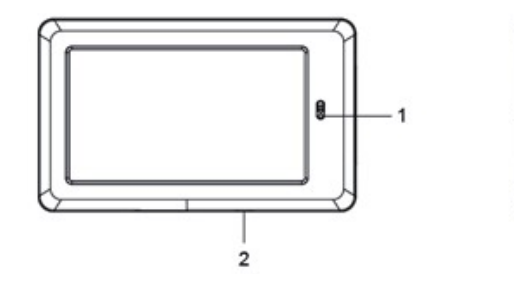

- 1. Kamera
- 2. Einschalter
- 3. Ladeanschluß Micro USB
- 4. Slot für Micro SD Karten
- 5. Kopfhöreranschluss
- 6. Kabelmanagement Aussparung
- 7. Befestigungsnase Standfuß
- 8. Standfuß
- 9. Wandmontage Konsole

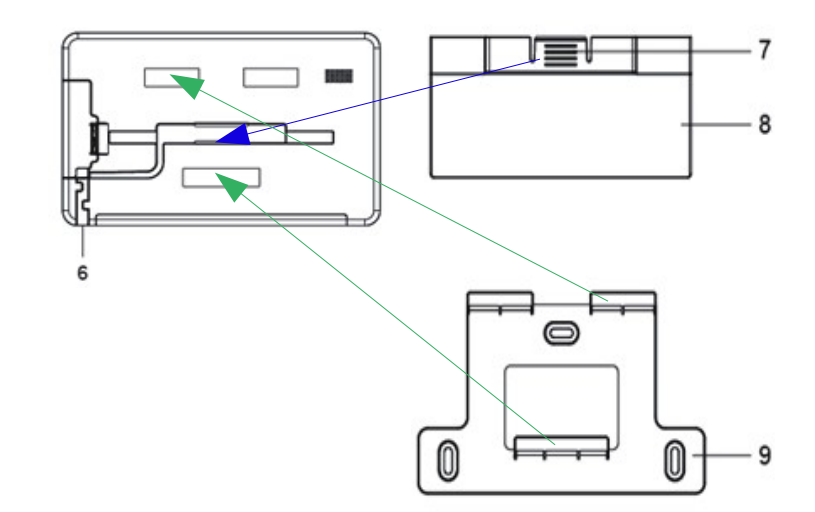

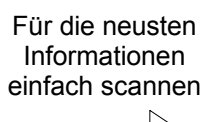

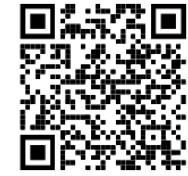

3

# **Einstellungen**

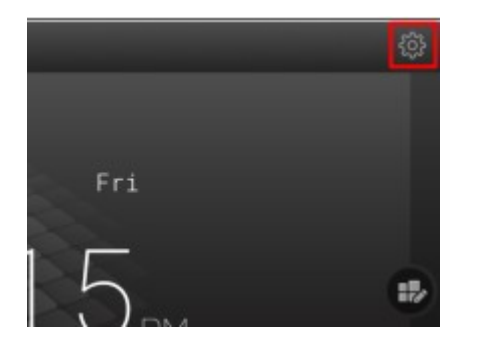

Neben den selbsterklärenden Einstellungen wie Helligkeit, Lautstärke; Gesichtserkennung, usw.

ist der Menüpunkt **Tablet Einstellungen** – dieser Menüpunkt ist derzeit nicht in Verwendung